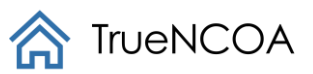

# **TrueNCOA's Output File Guide**

## Contents

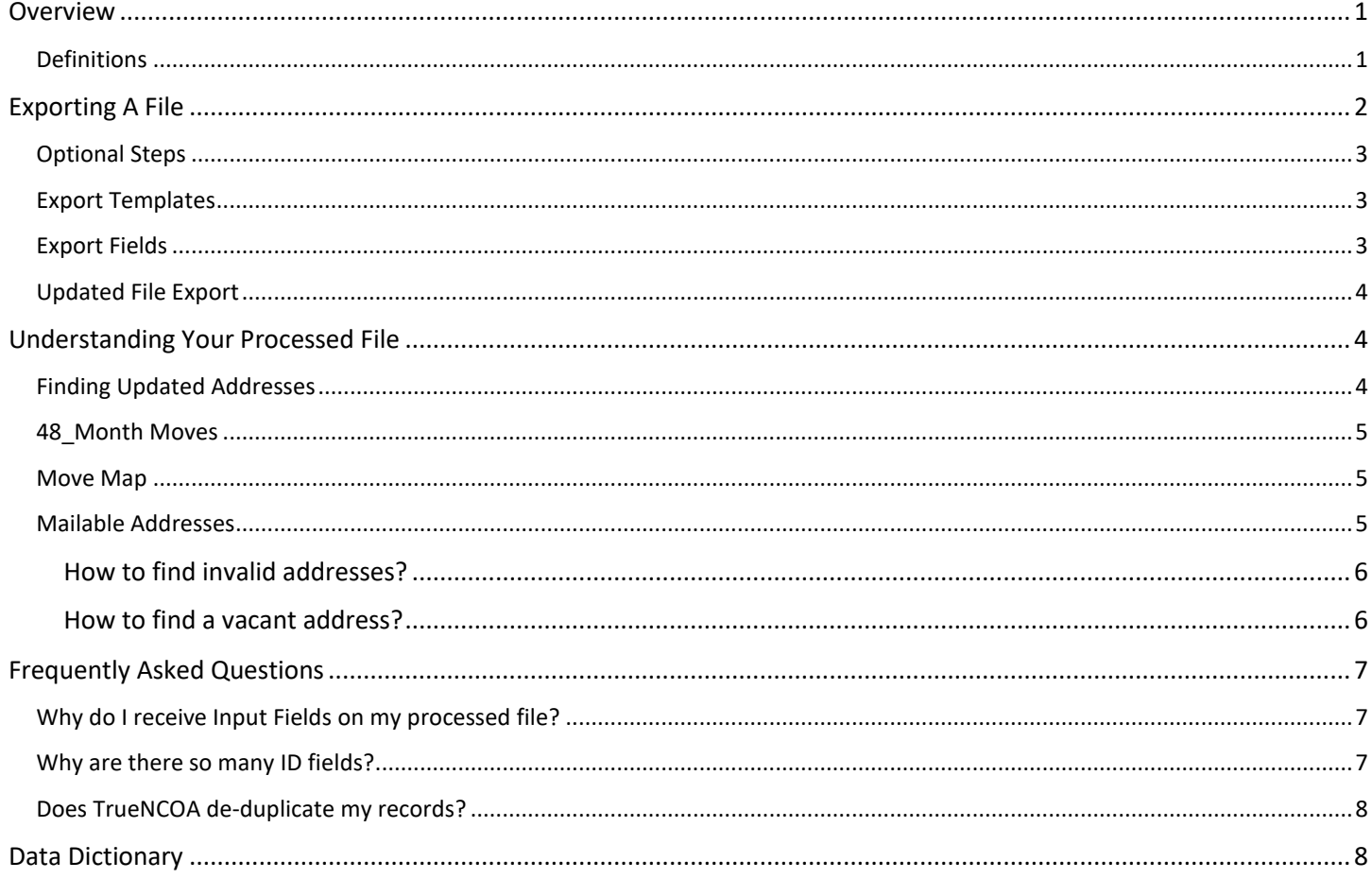

### <span id="page-0-0"></span>Overview

TrueNCOA's Output File Guide describes how to export, download, and understand the TrueNCOA data. Once your file is in a status of "Processed", you define your export and download your data. Depending on which layout and fields you select, you may have to interpret the output differently. For the purposes of this document, we have used the "Shared Layouts: Default Layout". The general process is as follows:

- 1. Import data by uploading a file or pasting data
- 2. Map your import file fields to the TrueNCOA system fields
- 3. Submit the import file for Processing
- 4. Review the TrueNCOA Report to determine if you want to purchase the results
- 5. Pick your export template
- 6. Download and extract the data you need for mailing or to update your CRM
- 7. Please refer to our Data Dictionary to view all fields and descriptions.

# <span id="page-0-1"></span>**Definitions**

- Import file this is the file uploaded to TrueNCOA and what is processed.  $\bullet$
- Import field this is a field included in the import file uploaded to TrueNCOA and is used during processing.

Have an issue? Please contact support@truencoa.com for help.

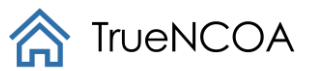

- Export file this is the file exported from TrueNCOA and has been processed through NCOA.
- Export field this is a field included in the export file downloaded from TrueNCOA.
- Address ID Address\_ID is unique to each address. If a person has moved they will have separate address IDs for their old and new addresses.

## <span id="page-1-0"></span>Exporting A File

When your file is in a status of "Processed", you can click the "Export" button located at the top of the file display page.

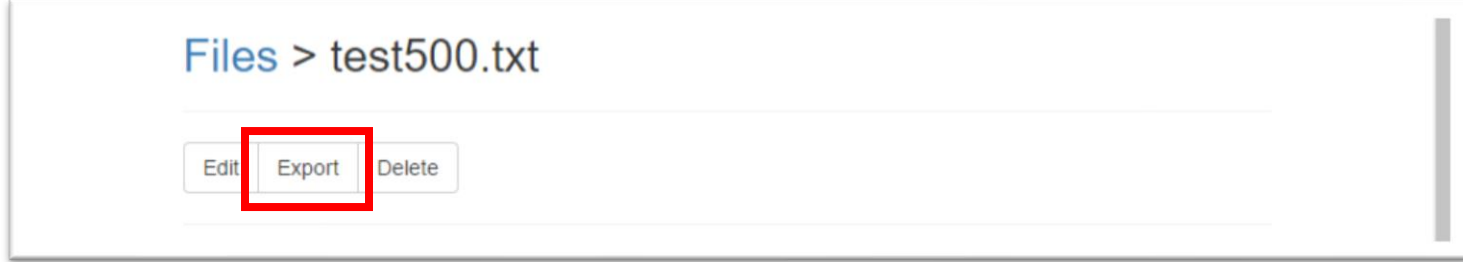

This will direct you to the export page, where you select your layout, choose which fields to export, and have the option to rename the output fields.

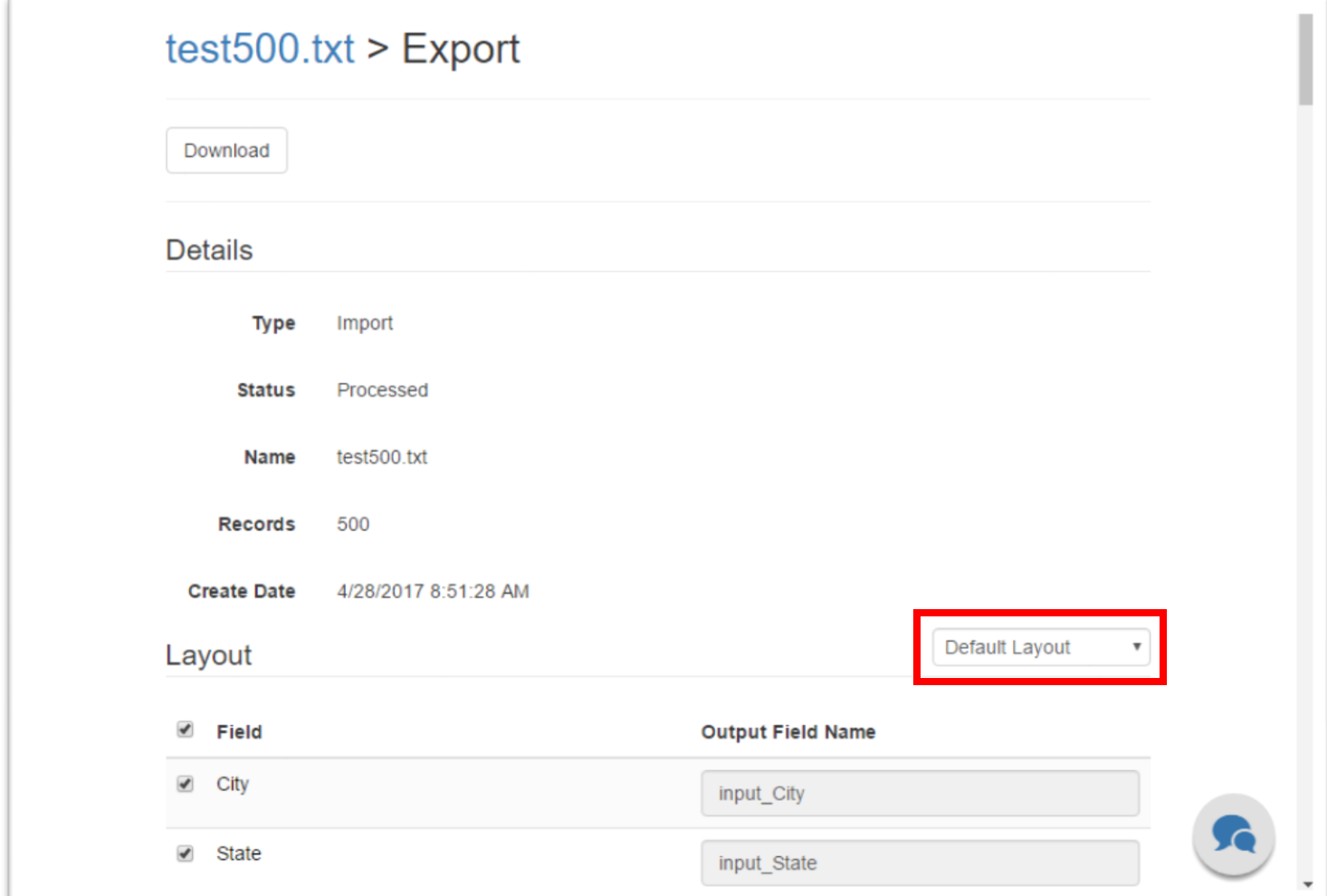

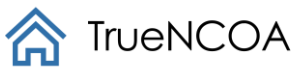

On this page, there is nothing more to do unless you wish to customize the export file, which is not required. The default selections will return all data and all fields.

<span id="page-2-0"></span>Optional Steps

- Choose your Layout by selecting a Layout from the drop-down list to the right of the "Layout" label. Read more about the different [Export Templates](#page-2-1) below.
- Select or deselect the export fields you wish to include/exclude in your export file.
- Rename the export fields as you wish. NOTE: you cannot rename the import file fields on the export, they are prefixed with "input " by default to eliminate confusion. You should also take care to not duplicate any field names you rename; each export file field name must be unique.

Once you are satisfied with your selections, you can download your export file by clicking on the "Download" button at the top. You will need a minimum of one (1) credit to download the export file. The system will prompt you twice before you use a credit, so there should be no concern about accidentally using a credit.

The download will start automatically, and your export file will be placed in a ZIP file. You can open this file to find your NCOA'd file. Once you have downloaded and opened your file, you are ready to explore the data returned to you - including updated addresses!

#### <span id="page-2-1"></span>Export Templates

There are five export templates available for use. In addition, there are Proper – Cased versions of each of these templates. This allows you, the user, to export your name and address fields in Proper Case format.

- 1. **Default Layout**: This layout includes all of the fields you have come to expect on a TrueNCOA export.
- 2. **Mailable Records Layout**: This layout returns all records that are considered deliverable by the USPS. These include all Current and Active records and exclude vacant, invalid, and failed DPV records.
- 3. **Non-Mailable Records Layout**: This layout returns all records that are considered non-deliverable by the USPS. These include all Historical records and Active records that failed DPV or are vacant and invalid.
- 4. **Updated Records Layout**: This layout returns all records that were updated by the DPV and NCOA process. These records should be updated in your database. These records include Current records and records that have been standardized to the USPS preference.
- 5. **Basic Layout**: This layout returns your top level fields needed to make your database update decisions. The fields returned include name fields, address fields, vacant, invalid, residential delivery indicator, and move data.

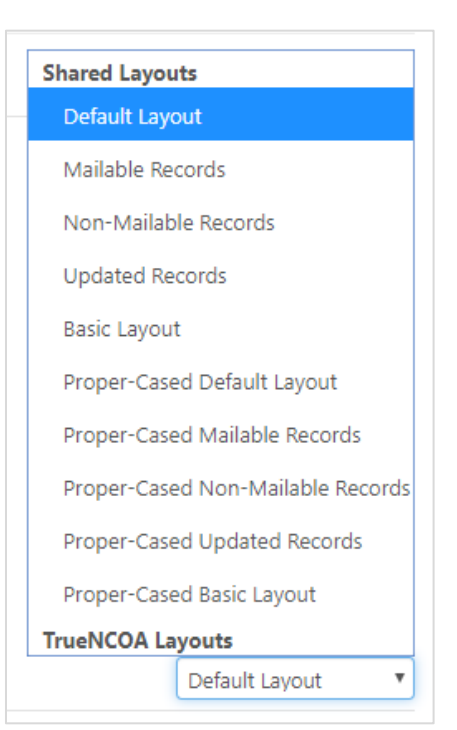

#### <span id="page-2-2"></span>Export Fields

The fields returned include your input fields plus standard NCOA fields. These include name, standardized addresses, address type, record type, updated addresses, residential delivery indicator, carrier route, vacant addresses, etc. To see all returned fields and review your definitions, check out ou[r Data Dictionary](http://truencoa.com/data-dictionary) located on our [FAQ page](http://truencoa.com/faq/) [\(http://truencoa.com/faq/\)](http://truencoa.com/faq/).

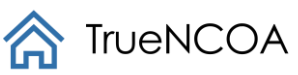

## <span id="page-3-0"></span>Updated File Export

TrueNCOA automatically re-processes your active file(s) every week. Active files are those that were first processed within the last 95 days. This free, complimentary service helps you get as many standardized and updated addresses as possible. This process runs your addresses with a record\_type of either Active or Current through TrueNCOA to check for additional moves. When we find additional moves, we'll send you a notification email with a link to download them. This supplementary file will only have your new moves, so it will probably be just a few rows of data. It's FREE to download within the 95 days, and ready to use. We don't aggregate these results, so you'll have to download the results via the custom link in each alert email. You may receive several notification emails during those 95 days, and you'll get the most out of the service if you download the results from each notification.

To access the update file, you can navigate to your files and access the updated file with a file name: "YOUR FILE NAME – Updated YYYYMMDD". Example: test1000.csv - Update 20170825. Once you are on this page, click the export button; you will then be redirected to the Download page. Review the fields and then click download. You will be prompted to confirm your download, click OK. Your file will now download to your computer.

This update file is free to download, but YOU MUST PURCHASE YOUR ORIGINAL FILE before having access to download the update file. To export your original file, se[e Exporting a File.](#page-1-0)

Additionally, we continue to process updates for your files forever. Whether you never purchased, or are outside your 95 days, you will continue to receive updates on your file, so you are always aware of how up to date your file is! To stop receiving updates, either delete your file in the app, navigate to each file and click the Update Toggle to Off. To turn off ALL updates, navigate to your User Settings, and click the Update Toggle to Off. This will prevent you from receiving any additional updates.

## <span id="page-3-1"></span>Understanding Your Processed File

With each file, you will receive a plethora of information. Using Excel sorting and filtering techniques, you can find identified updated addresses for 18-month moves, identified updated addresses for 48-month moves, residential delivery identification, delivery point verification, identified move types, identified address types, identified vacancies, plus more!

### <span id="page-3-2"></span>Finding Updated Addresses

Finding updated addresses is easy. With the TrueNCOA default layout, your download will mark updated addresses as Current in the record\_type field (the field will contain a C for *Current*). TrueNCOA returns updated addresses as an additional row in your output. This allows us to give you full information on your input address AND full information on your updated address.

#### [Sample of how an updated address is returned.](http://truencoa.com/move-output-example) *Note: Not all export fields are included in this picture.*

The quickest way to find updated addresses is to filter Record Type. Record Type returns one of three results: A, C, H.

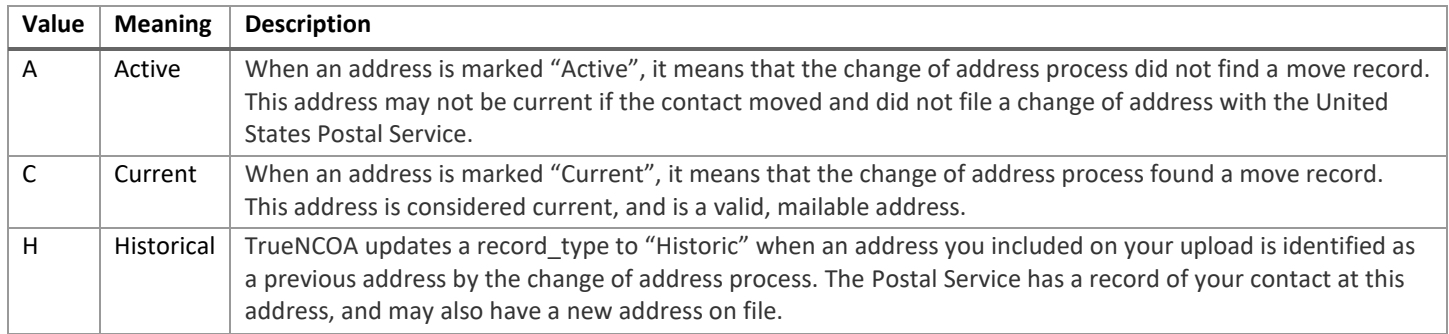

If you filter the field to show C – Current, you will receive all updated addresses that were returned in your file. These addresses will have an input id that matches its historical record's input id. Using this input id will allow you to update the addresses easily.

If you filter the field to show both H -Historical and C – Current, you will receive all updated addresses and the corresponding, previous address. These will always be displayed with the historical address in the top row, and the current address in the following

Have an issue? Please contact [support@truencoa.com](mailto:support@truencoa.com) for help.  $4 \sqrt{4}$ 

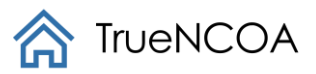

row. Filtering by both Historical and Current record types gives a clearer understanding of what has changed between the two addresses. For example: The constituent may have moved from a single-family home to a high rise.

## <span id="page-4-0"></span>48\_Month Moves

To find 48-month moves, filter the ANK field to only show the number '48'. These are records that are identified by the USPS as persons that have moved within the last 19-48 months. If there was an updated address available, it will have a Record Type of 'C' for current. Not all 48-month moves have an updated address. To learn more about why it may not, look at the value returned in the NXI field.

#### <span id="page-4-1"></span>Move Map

When TrueNCOA finds an 18-Month or 48-Month move for one of your records, we provide you with the updated address. We refer to the original and updated addresses as the Historical and the Current addresses respectively. Each of these addresses is plotted on the Move Map with a line drawn between them. Each line has a gradient feature indicating the direction of a move. You can view this map, located below the TrueNCOA Report, before you purchase and download your results.

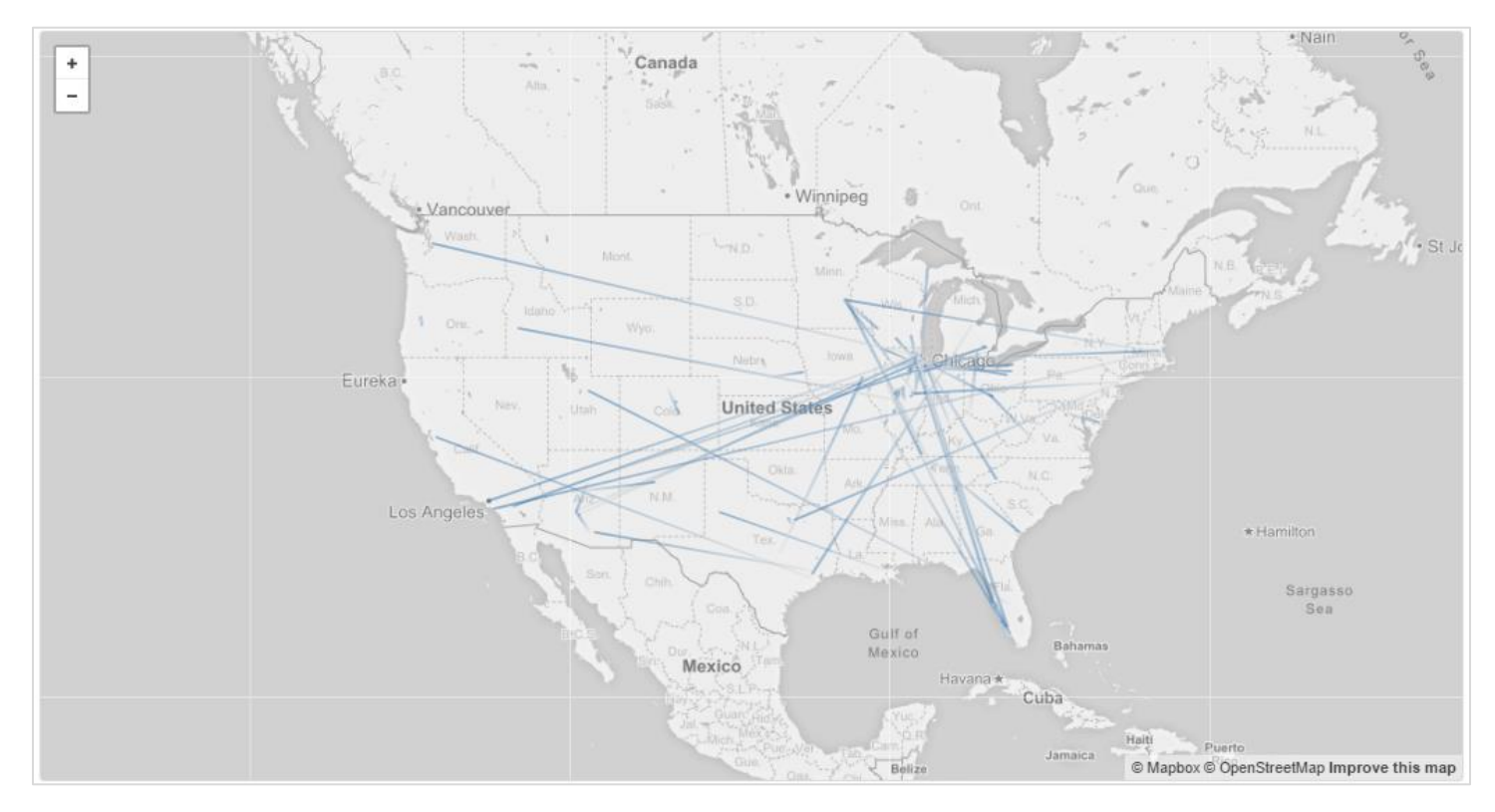

After you purchase and download your results, the plotted addresses allow you to select and view the different moves present in your file. The historical address is represented by a grey box labeled with its address id, while the current address is represented by a blue box labeled with its address id. The line will start at the From address in a grey color. As it approaches the To address, the line color will transition to blue. You can see this in the image above. When you click on a line between two addresses, the markers will stand out. Clicking on a marker will show you address information for the historical address (the From address) and the address information for the current address (the To address).

### <span id="page-4-2"></span>Mailable Addresses

Any address with a record\_type of C or A are mailable addresses according to USPS. You can find these addresses by filtering your file and selecting A (Active) and C (Current) on the record\_type field. Remember, you can use the Mailable Addresses Export Template to download these fields.

1. Navigate to the field named record\_type

Have an issue? Please contact [support@truencoa.com](mailto:support@truencoa.com) for help.  $5$ 

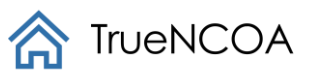

## 2. Filter column and select A and C

- a. A = Active; no move was applied. NOTE: this may or may not be the current address
- b. C = Current; move was applied and this is the current record.

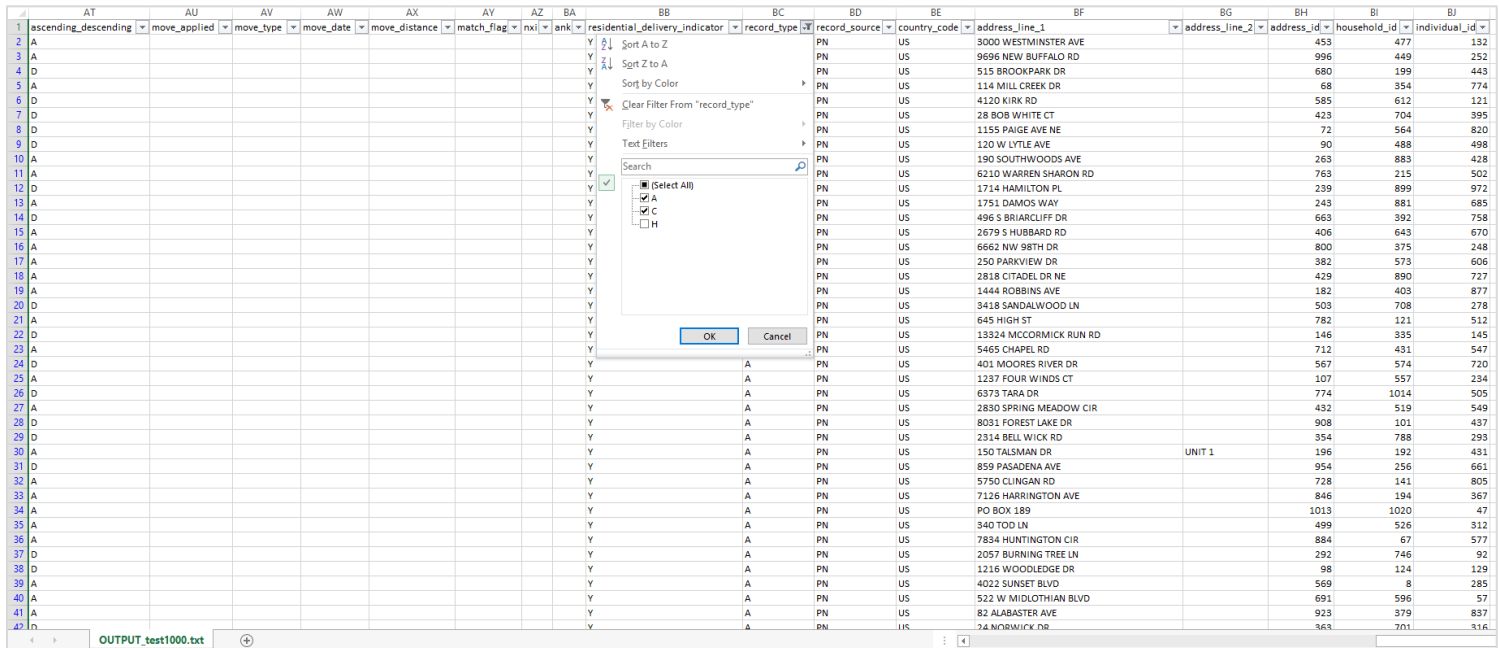

You should also review the validity of an address and check if it is vacant. These can be checked by filtering your file's *address\_status* field and *vacant* field.

#### <span id="page-5-0"></span>How to find invalid addresses?

- 1. Navigate to the field named address\_status.
- 2. Filter column and select only N to show invalid addresses.
	- $O$  V = Valid
	- $\circ$  M = Multi Match (typically missing a prefix or suffix in the address)
	- $O$  N = Invalid
- 3. Addresses with address\_status = "N" should not be used.

#### <span id="page-5-1"></span>How to find a vacant address?

- 1. Navigate to the field named *vacant*.
- 2. Filter column and select Y.
	- a. Y = Vacant
	- b. N = Occupied
- 3. Addresses with vacant = "Y" should not be used.

# <span id="page-6-0"></span>Frequently Asked Questions

# <span id="page-6-1"></span>Why do I receive Input Fields on my processed file?

Every file you export will include your input fields. This allows you to review what was sent in to TrueNCOA and compare it to the processed records.

Each of these input field names will be prefixed with 'input\_'. If your input file had a field name of Address Line 2, then in the processed file, it would be input\_Address Line 2. All input fields are positioned in the first several columns of your export. See picture below:

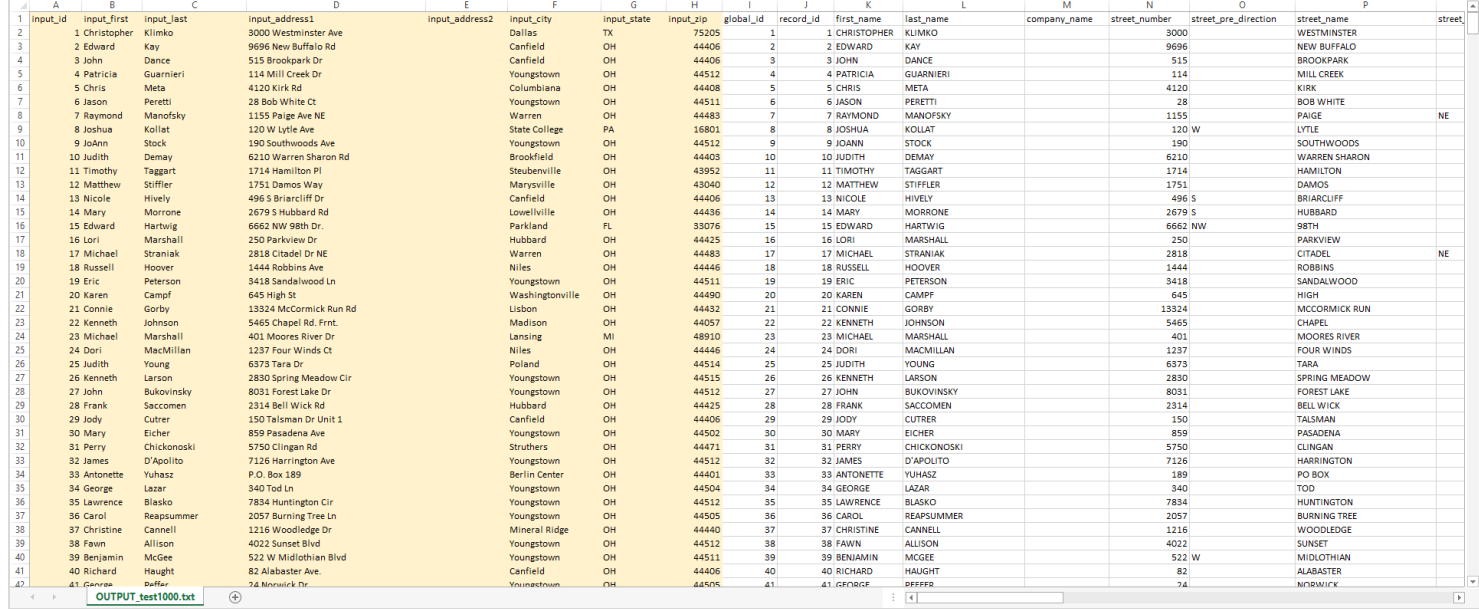

*Note: Input fields are highlighted yellow for demonstration purposes only. Your downloaded file will not highlight input fields.*

# <span id="page-6-2"></span>Why are there so many ID fields?

There are several ID fields returned in your export file. These ID's are used as unique identifiers and some can even be used across multiple files. Input\_ID and Record\_ID are especially helpful when uploading files back into your CRM and uploading updated addresses. Address ID, Household ID, and Individual ID are helpful when finding duplicate records.

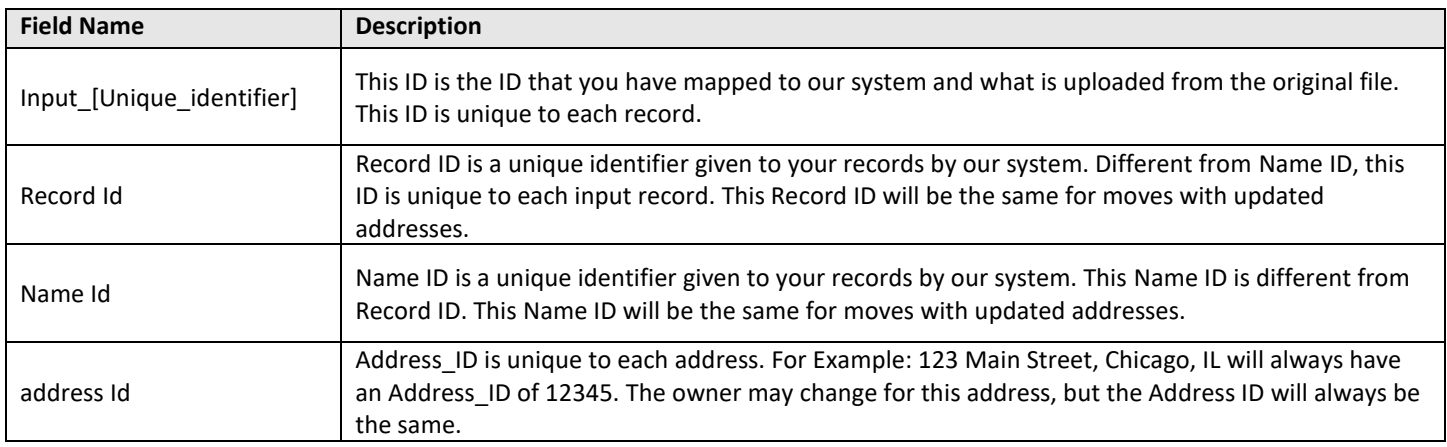

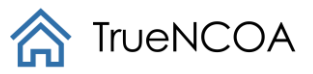

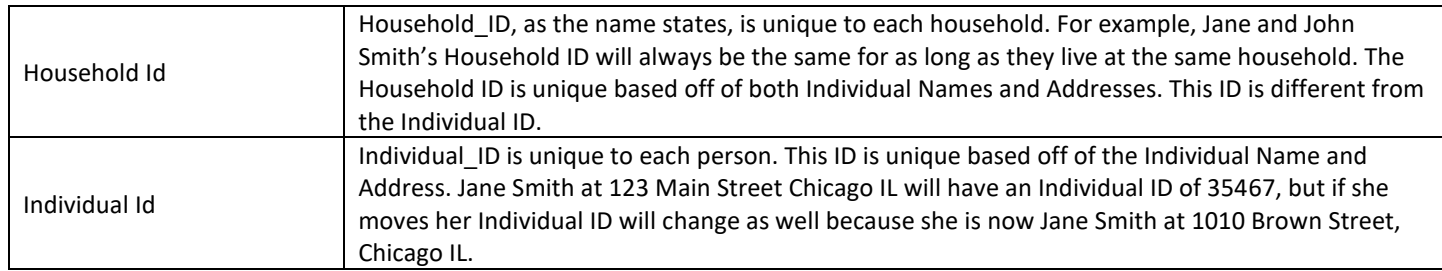

### <span id="page-7-0"></span>Does TrueNCOA de-duplicate my records?

Unfortunately, TrueNCOA's process does not de-dup the file, but we do provide ID's that allow you to de-dup your records quickly.

By using Individual ID, Household ID, and Address ID, you can find if there is a duplicate record in your file. By finding duplicates in each column separately, you can find any duplicate records. In the example below, this constituent is placed in the file six times. In each record, his Address ID, Household ID, and Individual ID are the same for each record.

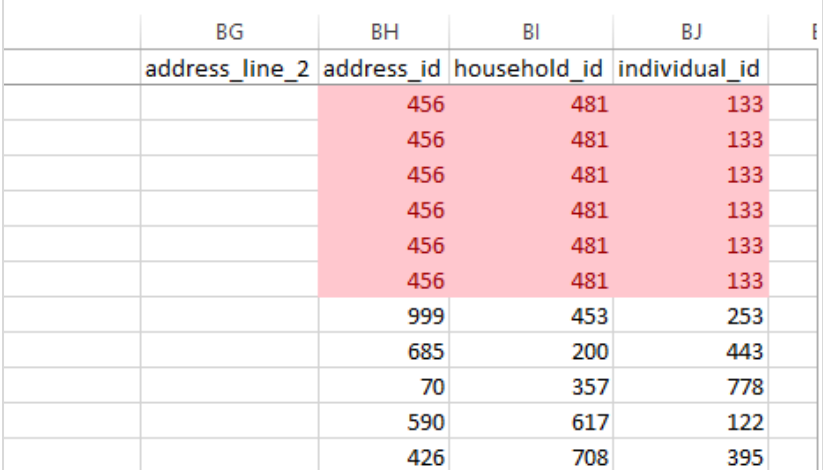

*Note: Duplicate ID fields are highlighted red for demonstration purposes only. Your downloaded file will not highlight duplicate IDs.*

You should remove any duplicate records, leaving just one in the file. Remember: duplicate records must have matching Address ID, Household ID, **AND** Individual ID.

### <span id="page-7-1"></span>Data Dictionary

The fields returned include your input fields plus standard NCOA fields. These include name, standardized addresses, address type, record type, updated addresses, residential delivery indicator, carrier route, vacant addresses, etc. To see all returned fields and review your definitions, check out ou[r Data Dictionary](http://truencoa.com/data-dictionary) located on our [FAQ page](http://truencoa.com/faq/) [\(http://truencoa.com/faq/\)](http://truencoa.com/faq/).